## Simscape™ Electrical™ Release Notes

# MATLAB&SIMULINK®

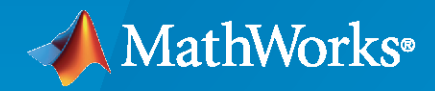

®

### **How to Contact MathWorks**

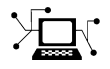

Latest news: [www.mathworks.com](https://www.mathworks.com)

Sales and services: [www.mathworks.com/sales\\_and\\_services](https://www.mathworks.com/sales_and_services)

User community: [www.mathworks.com/matlabcentral](https://www.mathworks.com/matlabcentral)

Technical support: [www.mathworks.com/support/contact\\_us](https://www.mathworks.com/support/contact_us)

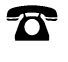

 $\sum$ 

Phone: 508-647-7000

The MathWorks, Inc. 1 Apple Hill Drive Natick, MA 01760-2098

*Simscape™ Electrical™ Release Notes*

© COPYRIGHT 2018– 2020 by The MathWorks, Inc.

The software described in this document is furnished under a license agreement. The software may be used or copied only under the terms of the license agreement. No part of this manual may be photocopied or reproduced in any form without prior written consent from The MathWorks, Inc.

FEDERAL ACQUISITION: This provision applies to all acquisitions of the Program and Documentation by, for, or through the federal government of the United States. By accepting delivery of the Program or Documentation, the government hereby agrees that this software or documentation qualifies as commercial computer software or commercial computer software documentation as such terms are used or defined in FAR 12.212, DFARS Part 227.72, and DFARS 252.227-7014. Accordingly, the terms and conditions of this Agreement and only those rights specified in this Agreement, shall pertain to and govern the use, modification, reproduction, release, performance, display, and disclosure of the Program and Documentation by the federal government (or other entity acquiring for or through the federal government) and shall supersede any conflicting contractual terms or conditions. If this License fails to meet the government's needs or is inconsistent in any respect with federal procurement law, the government agrees to return the Program and Documentation, unused, to The MathWorks, Inc.

#### **Trademarks**

MATLAB and Simulink are registered trademarks of The MathWorks, Inc. See [www.mathworks.com/trademarks](https://www.mathworks.com/trademarks) for a list of additional trademarks. Other product or brand names may be trademarks or registered trademarks of their respective holders.

#### **Patents**

MathWorks products are protected by one or more U.S. patents. Please see [www.mathworks.com/patents](https://www.mathworks.com/patents) for more information.

# **Contents**

### **[R2020a](#page-8-0)**

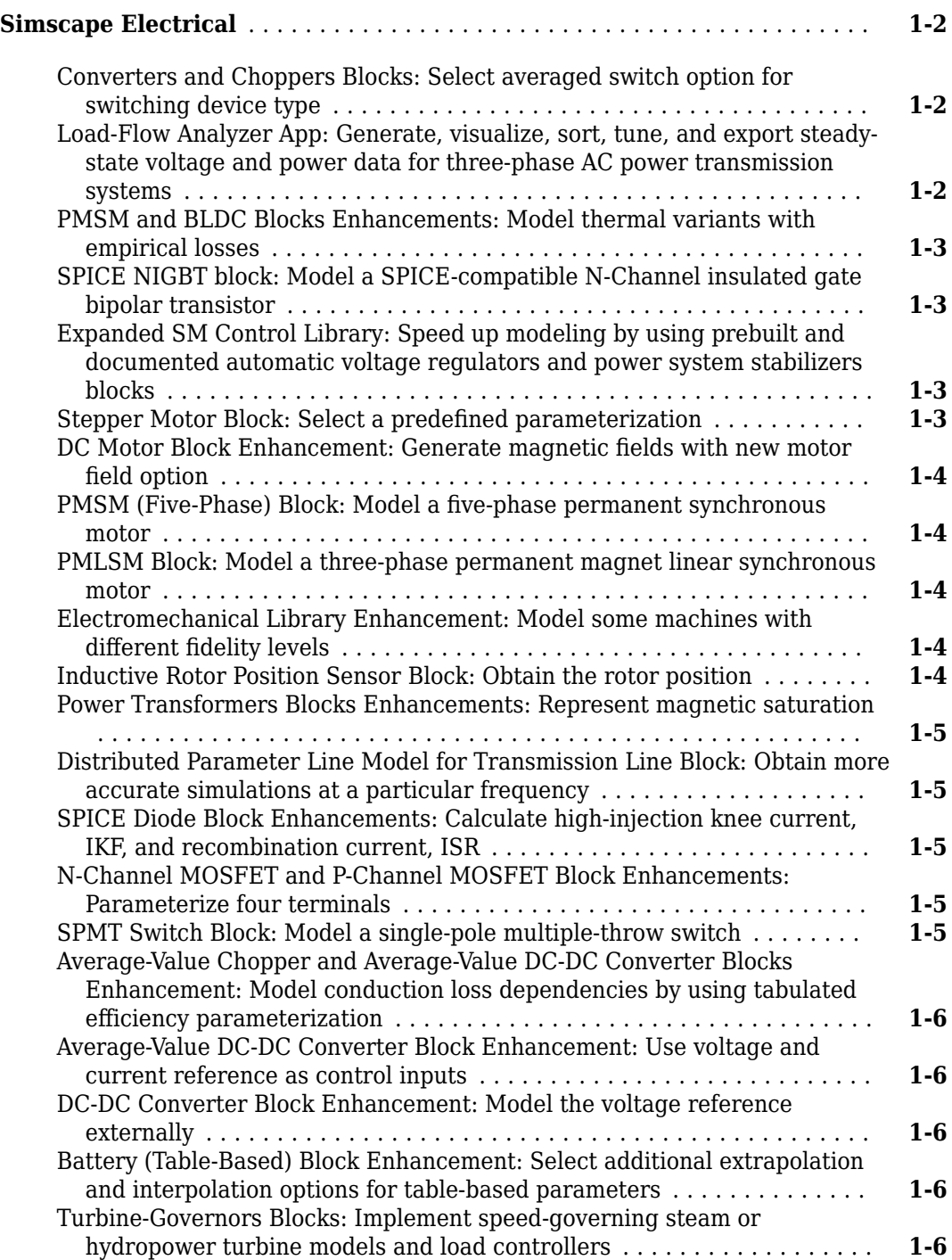

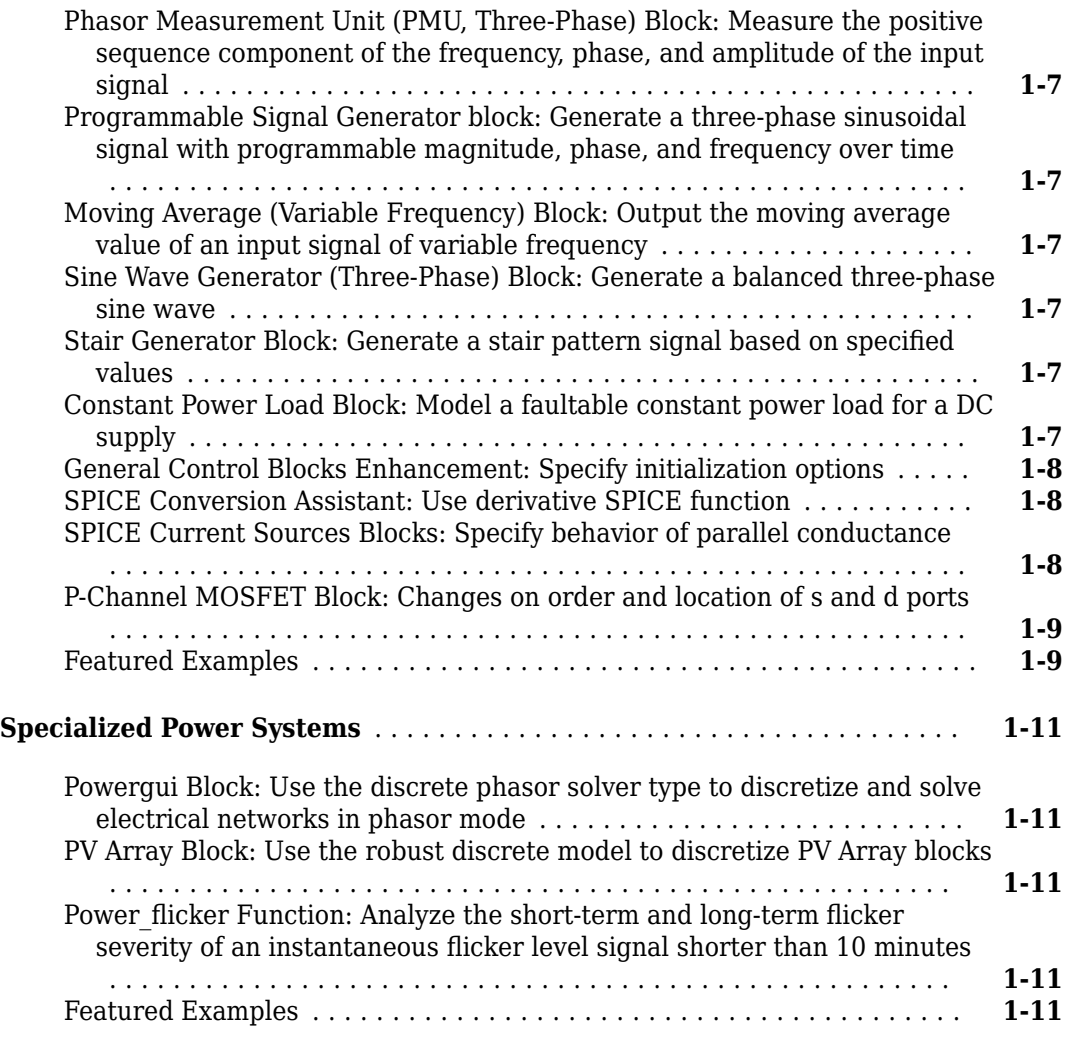

### **[R2019b](#page-20-0)**

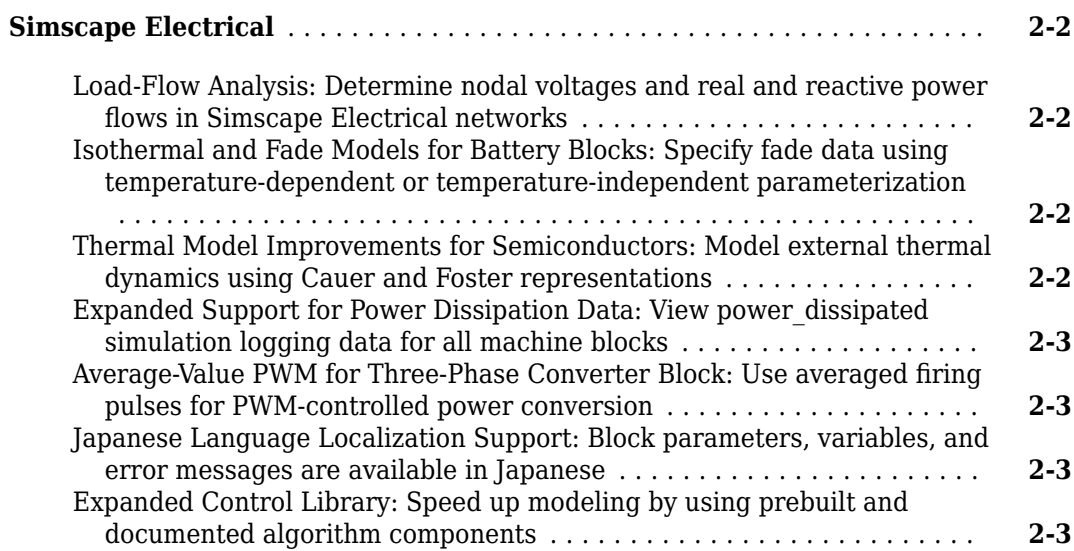

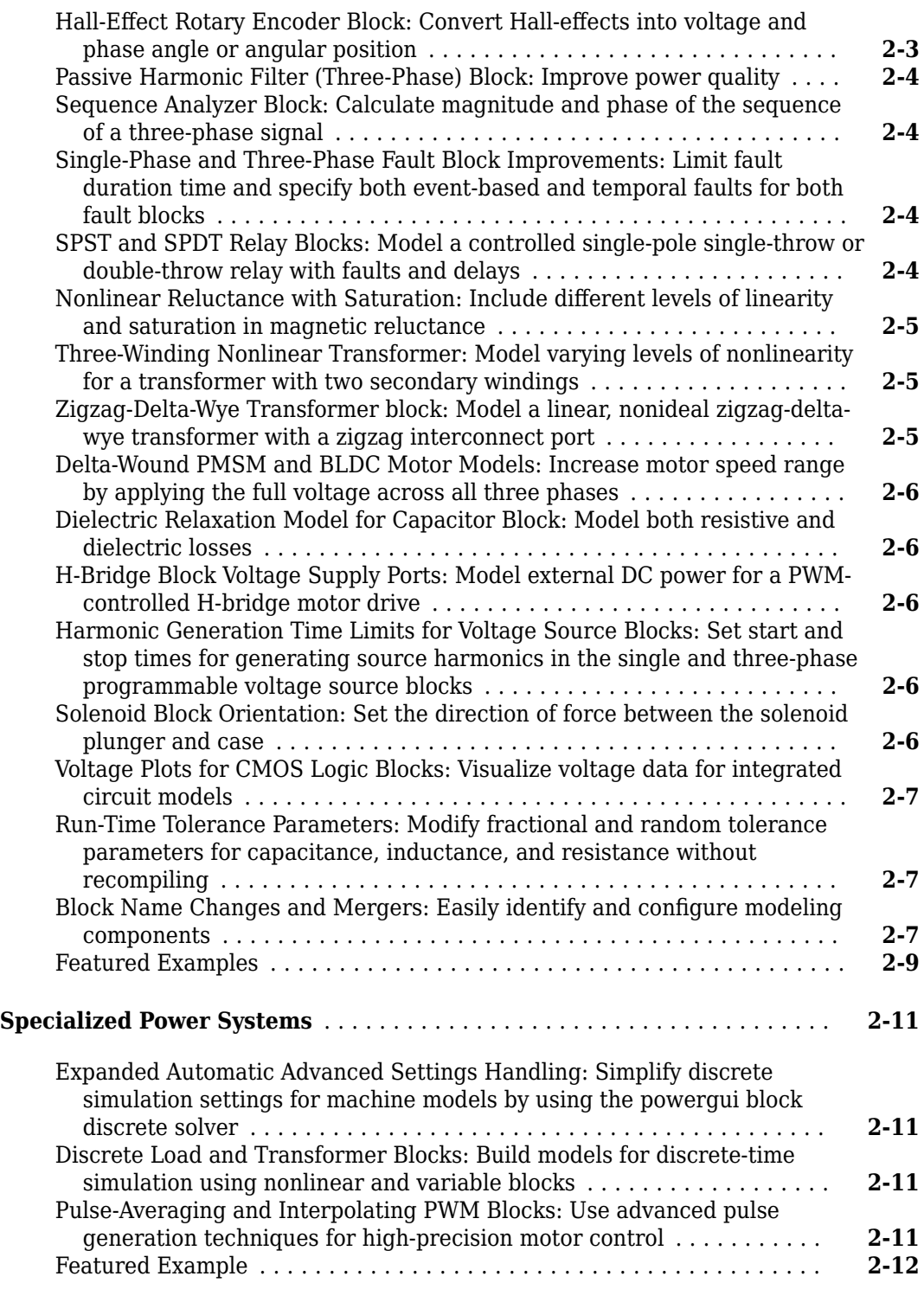

### **[R2019a](#page-32-0)**

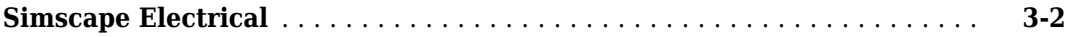

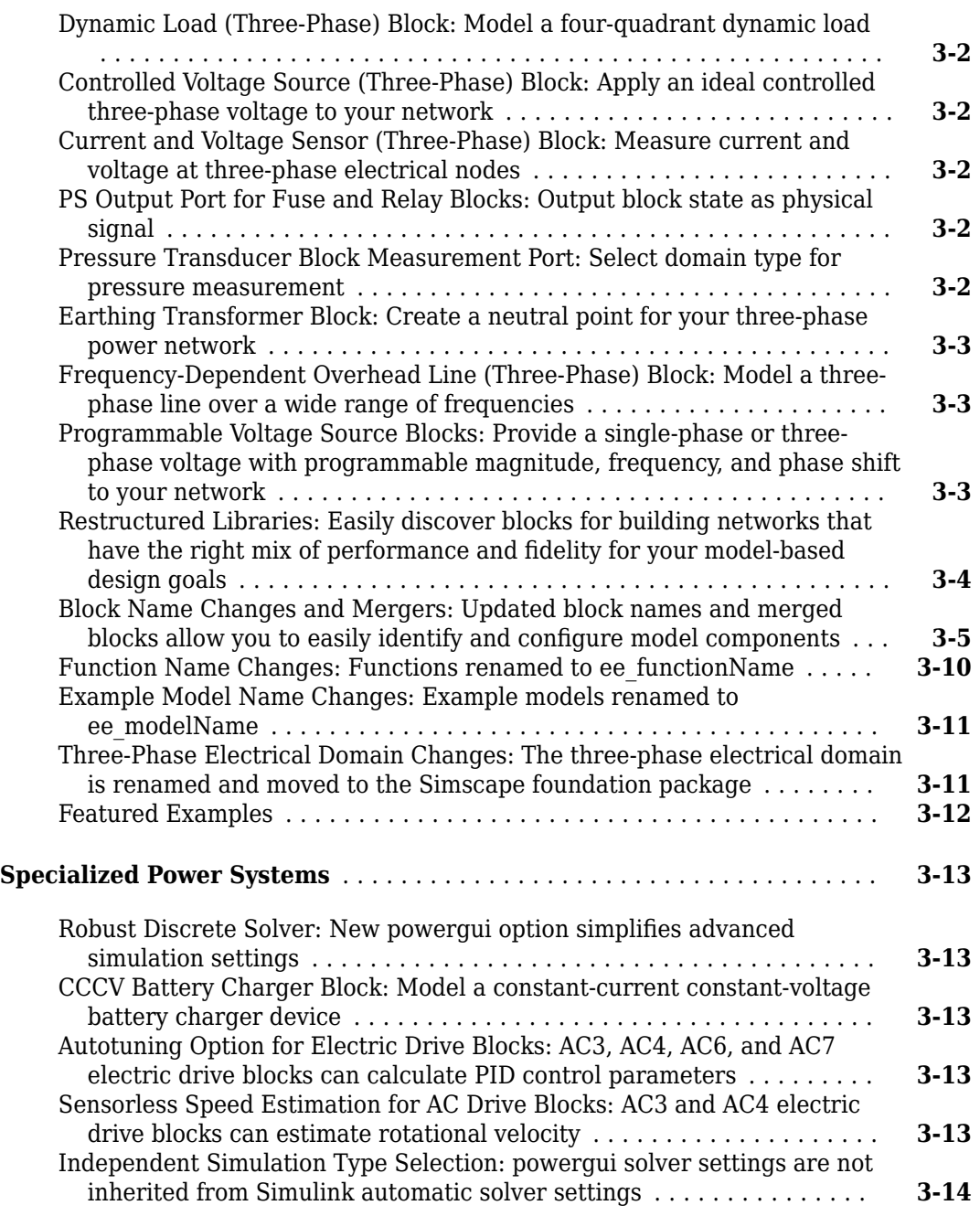

### **[R2018b](#page-46-0)**

![](_page_5_Picture_235.jpeg)

 $\overline{\phantom{a}}$ 

![](_page_6_Picture_269.jpeg)

# <span id="page-8-0"></span>**R2020a**

**Version: 7.3 New Features**

**Bug Fixes**

### <span id="page-9-0"></span>**Simscape Electrical**

### **Converters and Choppers Blocks: Select averaged switch option for switching device type**

These blocks now support an additional type of switching device:

- Bidirectional DC-DC Converter
- Boost Converter
- Buck Converter
- Buck-Boost Converter
- Converter (Three-Phase)
- Four-Quadrant Chopper
- One-Quadrant Chopper
- Three-Level Converter (Three-Phase)
- Two-Quadrant Chopper

To enable the new switching device, set **Switching devices** parameter to Averaged Switch.

### **Load-Flow Analyzer App: Generate, visualize, sort, tune, and export steady-state voltage and power data for three-phase AC power transmission systems**

The Load-Flow Analyzer app performs a power-flow, or load-flow, analysis for a three-phase AC electrical power transmission system that you model and configure for analysis using Simscape Electrical. The app generates two tables. One of the tables contains data for the network nodes, as represented by Busbar, Load Flow Source, synchronous machine, induction machine, and three-phase load blocks. The other table contains data for the network connections, as represented by transmission lines, cable, and transformer blocks. When you open the tool, the tables are preloaded with the specified parameter values for the relevant blocks in the current or specified model. After you run the power-flow analysis, the tables also display the steady-state voltage magnitudes, voltage phase angles, active power, and reactive power for the node and connection blocks.

#### The **Load-Flow Analyzer** app allows you to:

- Run a power-flow analysis.
- Highlight and update inputs for parameters in the Nodes table for busbar, load flow source, synchronous machine, induction machine, and three-phase load blocks.
- Change the load flow source, synchronous machine, and induction machine blocks' bus type.
- Select and highlight node and connection blocks in the model.
- Sort columns in the tables by increasing or decreasing values.
- Export the data to a spreadsheet, a MAT-file, or a comma-separated variable (CSV) file.

### <span id="page-10-0"></span>**PMSM and BLDC Blocks Enhancements: Model thermal variants with empirical losses**

The PMSM and BLDC blocks now support temperature dependency and iron losses. To enable these parameters, right-click the block in your model, select **Simscape** > **Block choices**, and then select the desired block variant with thermal ports: **Composite three-phase ports | Show thermal port** or **Expanded three-phase ports | Show thermal port**.

### **SPICE NIGBT block: Model a SPICE-compatible N-Channel insulated gate bipolar transistor**

The SPICE NIGBT block models a SPICE n-type insulated gate bipolar transistor (IGBT).

SPICE, or Simulation Program with Integrated Circuit Emphasis, is a simulation tool for electronic circuits. You can convert some SPICE subcircuits into equivalent Simscape Electrical models by using the Environment Parameters block and SPICE-compatible blocks from the "Additional Components" library. For more information, see subcircuit2ssc.

### **Expanded SM Control Library: Speed up modeling by using prebuilt and documented automatic voltage regulators and power system stabilizers blocks**

Save time deriving, implementing, testing, debugging, and documenting algorithm models by using blocks from the expanded SM Control library. These Simulink® blocks are modular and decoupled, customizable, and compatible with Embedded Coder®. Each block provides open access to the implementation source code.

To access the new blocks, in the Simulink Library Browser, select **Simscape** > **Electrical** > **Control** > **SM Control** to access:

- Synchronous-machine-type AC blocks SM AC2C, SM AC3C, SM AC4C, SM AC5C, SM AC6C, SM AC7C, SM AC8C.
- Synchronous-machine-type DC blocks SM DC1C, SM DC2C.
- Synchronous-machine-type ST blocks SM ST1C, SM ST2C, SM ST3C, SM ST4C.
- Power system stabilizer (PSS) blocks SM PSS1A, SM PSS2C, SM PSS7C.

### **Stepper Motor Block: Select a predefined parameterization**

There are now multiple available built-in parameterizations for the Stepper Motor block.

This pre-parameterization data allows you to set up the block to represent a specific supplier component. To load a predefined parameterization, click the "Select a predefined parameterization" hyperlink in the Stepper Motor block mask and select the part you want to upload from the list of available components.

### <span id="page-11-0"></span>**DC Motor Block Enhancement: Generate magnetic fields with new motor field option**

You can now specify how to generate the magnetic field of a DC Motor block. Set **Field type** to Permanent magnet to generate the magnetic field using a permanent magnet, or Wound to generate it from the current flowing through the windings.

### **PMSM (Five-Phase) Block: Model a five-phase permanent synchronous motor**

You can use the PMSM (Five-Phase) block to model a five-phase permanent magnet synchronous motor with sinusoidal flux distribution.

To specify the stator configuration, set the **Winding Type** parameter to either Star-wound, Pentacle-wound, or Pentagon-wound.

### **PMLSM Block: Model a three-phase permanent magnet linear synchronous motor**

You can use the PMLSM block to model a three-phase permanent magnet linear synchronous motor with sinusoidal flux distribution.

To specify the stator configuration, set the **Winding Type** parameter to either Wye-wound or Deltawound.

### **Electromechanical Library Enhancement: Model some machines with different fidelity levels**

To allow for a new level of modeling fidelity, these blocks have been updated:

- BLDC
- Hybrid Excitation PMSM
- PMSM
- Synchronous Reluctance Machine
- Synchronous Machine Model 1.0

To enable the new parameters, set the **Modeling fidelity** parameter to either Constant Ld, Lq, and PM or Tabulated Ld, Lq, and PM.

### **Inductive Rotor Position Sensor Block: Obtain the rotor position**

To obtain the rotor position, the Inductive Rotor Position Sensor block comprises four planar coils and a target trace, and decodes the rotational angle by using the theory of eddy current losses.

### <span id="page-12-0"></span>**Power Transformers Blocks Enhancements: Represent magnetic saturation**

The magnetic circuit and equations of these blocks have been redesigned to allow for an accurate representation of a saturable transformer:

- Two-Winding Transformer (Three-Phase)
- Three-Winding Transformer (Three-Phase)
- Zigzag-Delta-Wye Transformer

To represent the magnetic saturation of these blocks, set the **Magnetic saturation representation** parameter to Lookup table (phi versus i).

### **Distributed Parameter Line Model for Transmission Line Block: Obtain more accurate simulations at a particular frequency**

You can now model the Transmission Line block as a distributed parameter line. A distributed parameter line gives more accurate simulations at specified frequencies.

However, this is not a frequency-dependent model and its accuracy will drop outside the frequency point you specify in the **Frequency used for rlcg specification** parameter.

### **SPICE Diode Block Enhancements: Calculate high-injection knee current, IKF, and recombination current, ISR**

The SPICE Diode block now comprises several new parameters: **High-injection knee current, IKF** and **Recombination current, ISR**.

### **N-Channel MOSFET and P-Channel MOSFET Block Enhancements: Parameterize four terminals**

In order to access bulk, the N-Channel MOSFET and P-Channel MOSFET blocks now support four electrical nodes parameterization.

To enable the new port and parameters, in the block dialog box, in the **Main** settings, set **Parameterization** to Four terminals.

### **SPMT Switch Block: Model a single-pole multiple-throw switch**

The SPMT Switch block models a single-pole multiple-throw switch. You can specify three to eight throw connections by setting the **Number of throw ports** to the desired amount.

Open connections are modeled by a resistor with a value equal to the reciprocal of the **Open conductance** parameter value. Closed connections are modeled by a resistor with a value equal to the **Closed resistance** parameter value.

### <span id="page-13-0"></span>**Average-Value Chopper and Average-Value DC-DC Converter Blocks Enhancement: Model conduction loss dependencies by using tabulated efficiency parameterization**

To model conduction loss dependencies on the provided output current, the Average-Value Chopper and Average-Value DC-DC Converter blocks now support tabulated efficiency parameterization.

Set the **Converter efficiency** parameter to Tabulated and specify the desired values for the **Output current vector and Efficiency vector (%)** parameters.

### **Average-Value DC-DC Converter Block Enhancement: Use voltage and current reference as control inputs**

To convert the electrical energy between the connected components on either side of the converter, the Average-Value DC-DC Converter block now supports voltage and current references as control inputs.

If you set the **Control input** parameter to Current reference, the converter sets the output current and it computes the voltage.

Similarly, if you set the **Control input** parameter to Voltage reference, the converter sets the output voltage and it computes the current.

### **DC-DC Converter Block Enhancement: Model the voltage reference externally**

You can now model the voltage reference inside the DC-DC Converter block as an external input.

To expose the voltage reference port, set the **Voltage reference** parameter to External.

### **Battery (Table-Based) Block Enhancement: Select additional extrapolation and interpolation options for table-based parameters**

The Battery (Table-Based) block can now use nearest interpolation and extrapolation methods for all table-based parameters, or no extrapolation at all.

You can set the **Extrapolation method for all tables** parameter to:

- Linear Estimates values beyond the dataset by creating a tangent line at the end of the known data and extending it beyond that limit.
- Nearest Extrapolates a value at query point that is the value at the nearest sample grid point.
- Error Returns an error if the value goes beyond the known dataset. If you select this option, the block does not use extrapolation.

### **Turbine-Governors Blocks: Implement speed-governing steam or hydropower turbine models and load controllers**

A new Turbine-Governors category has been added to the Control library. You can use the blocks from this library to implement speed-governing steam or hydropower turbine models and load controllers:

- <span id="page-14-0"></span>• Controller LCFB1
- Governor Type 1
- Governor Type 3

### **Phasor Measurement Unit (PMU, Three-Phase) Block: Measure the positive sequence component of the frequency, phase, and amplitude of the input signal**

The Phasor Measurement Unit (PMU, Three-Phase) block measures the frequency, phase, and amplitude of the positive sequence component of the input electrical signal in a three-phase system.

### **Programmable Signal Generator block: Generate a three-phase sinusoidal signal with programmable magnitude, phase, and frequency over time**

The Programmable Signal Generator (Three-Phase) block generates a three-phase sinusoidal signal with programmable magnitude, phase, and frequency over time. You can specify one or two harmonics that can be overlapped on the signal fundamental frequency.

### **Moving Average (Variable Frequency) Block: Output the moving average value of an input signal of variable frequency**

To filter higher-frequency signal components and smoothe noisy signals, the Moving Average (Variable Frequency) block computes the moving average value of an input signal of variable frequency.

### **Sine Wave Generator (Three-Phase) Block: Generate a balanced threephase sine wave**

The Sine Wave Generator (Three-Phase) block uses the magnitude, phase shift, and frequency inputs to generate a balanced three-phase sine wave.

### **Stair Generator Block: Generate a stair pattern signal based on specified values**

The Stair Generator block generates a custom stair signal based on the values specified in the **Time (s)** and **Amplitude** parameters.

### **Constant Power Load Block: Model a faultable constant power load for a DC supply**

The Constant Power Load block implements a constant power load for a DC supply. The load behavior changes according to the voltage received from the DC supply.

You can model an electrical fault as an open circuit by setting the **Enable open circuit fault** parameter to Yes.

<span id="page-15-0"></span>R2020a

### **General Control Blocks Enhancement: Specify initialization options**

You can now specify the initial conditions for these blocks:

- Filtered Derivative (Discrete or Continuous)
- Lead-Lag (Discrete or Continuous)
- Low-Pass Filter (Discrete or Continuous)
- Second-Order Low-Pass Filter (Discrete or Continuous)
- Washout (Discrete or Continuous)

To enable the **Initial state** parameter, set **Initialization** to Specify as parameter.

### **SPICE Conversion Assistant: Use derivative SPICE function**

The SPICE Conversion Assistant now supports the derivative SPICE function, ddt. For more information, see "Converting a SPICE Netlist to Simscape Blocks".

### **SPICE Current Sources Blocks: Specify behavior of parallel conductance**

You can now fully specify the behavior of the parallel conductance, *GMIN*, for these blocks:

- DC Current Source
- Exponential Current Source
- PCCCS
- PCCCS2
- Piecewise Linear Current Source
- Pulse Current Source
- PVCCS
- PVCCS2
- SFFM Current Source
- Sinusoidal Current Source

The value of the parallel conductance, *GMIN*, depends on whether your model contains an Environment Parameters block.

This table shows the possible values of *GMIN*:

<span id="page-16-0"></span>**Values of parallel conductance, GMIN**

![](_page_16_Picture_181.jpeg)

### **P-Channel MOSFET Block: Changes on order and location of s and d ports**

The ports order and location of the surface-potential-based variant of the P-Channel MOSFET block are now consistent with those of its threshold-based variant.

### **Featured Examples**

New examples in this release include:

- "Solar PV System with MPPT Using Boost Converter" Design a boost converter to control the power output of a solar PV system by using maximum power point tracking technique .
- "Stand-Alone Solar PV AC Power System with Battery Backup" Design a standalone PV AC power system with battery backup.
- "Stand-Alone Solar PV DC Power System with Battery Backup" Design a standalone PV DC power system with battery backup.
- "Single-Phase Grid-Connected Solar Photovoltaic System"
- "Three-Phase Grid-Connected Solar Photovoltaic System"
- "SPICE Conversion of a CMOS Voltage Comparator" Convert a SPICE implementation of a CMOS voltage comparator to a Simscape component and compare the results.
- "Troubleshoot a SPICE Conversion of an IGBT Subcircuit" Troubleshoot the conversion of a SPICE insulated gate bipolar transistor (IGBT) subcircuit and convert it into an equivalent Simscape component.
- "Five-Phase PMSM Velocity Control" Control the rotor angular velocity in an electrical-traction drive based on a five-phase permanent magnet synchronous machine (PMSM).
- "Five-Phase PMSM Torque Control" Control the torque in an electrical-traction drive based on a five-phase permanent magnet synchronous machine (PMSM).
- "Three-Phase PMLSM Drive" Control the position in a three-phase permanent magnet linear synchronous machine (PMLSM) drive.
- "DC-DC Converter Model Fidelity Comparison" Compare simulation results using different levels of fidelity in DC-DC converters.
- "Chopper Model Fidelity Comparison" Compare simulation results using different levels of fidelity in chopper converters.
- "Calculate Performance Curves of BLDC" Calculate the peak torque, power, current, and efficiency values of a brushless DC (BLDC) motor for a given speed.
- "Single-Phase PMSM Control" Control the rotor speed of an electrical drive based on a singlephase permanent magnet synchronous machine (PMSM).

### <span id="page-18-0"></span>**Specialized Power Systems**

### **Powergui Block: Use the discrete phasor solver type to discretize and solve electrical networks in phasor mode**

The discrete phasor solver type uses simplified machine models where differential equations on the stator side are replaced with algebraic equations. These lower-order machine models produce simulation results similar to commercial stability software. The solver uses a robust solution method that allows you to eliminate machine parasitic loads and use Simulink Coder to generate code and simulate your model in real time.

### **PV Array Block: Use the robust discrete model to discretize PV Array blocks**

The robust solver iterates to resolve the algebraic loop in internal diode models at a specified cell temperature. The robust solver is the recommended method for discretizing the PV Array blocks.

### **Power flicker Function: Analyze the short-term and long-term flicker severity of an instantaneous flicker level signal shorter than 10 minutes**

The new function allows you to specify a short-term observation interval that is shorter than the 10 minutes (600 seconds) default setting defined by the IEC standard. The short-term flicker severity and long-term flicker severity are computed for the specified observation interval period.

### **Featured Examples**

New examples in this release include:

- "2-MW PV Farm Connected to a 25-kV Distribution System" Show how to connect PV Arrays to a distribution system using DC boost converters driven by Maximum Power Point Tracker (MPPT) controllers.
- "PV Home On-Grid Solar System" Show the operation of a photovoltaic residential system connected to the electrical grid.

# <span id="page-20-0"></span>**R2019b**

**Version: 7.2 New Features Bug Fixes Compatibility Considerations**

### <span id="page-21-0"></span>**Simscape Electrical**

### **Load-Flow Analysis: Determine nodal voltages and real and reactive power flows in Simscape Electrical networks**

You can now perform a load-flow analysis on models built using Simscape components by using new load-flow blocks and updated machine blocks. You can use the load-flow results to initialize dynamic AC simulation.

The new load-flow blocks are:

- • [Load Flow Source](https://www.mathworks.com/help/releases/R2019b/physmod/sps/ref/loadflowsource.html) block Model a swing, PV, or PQ bus, or a voltage with source impedance.
- $\bullet$  [Busbar](https://www.mathworks.com/help/releases/R2019b/physmod/sps/ref/busbar.html) block Model a load-flow bus with up to four connections.

These machine blocks now have load-flow compatible AC steady-state initialization options:

- • [Induction Machine Squirrel Cage](https://www.mathworks.com/help/releases/R2019b/physmod/sps/ref/inductionmachinesquirrelcage.html)
- • [Induction Machine Wound Rotor](https://www.mathworks.com/help/releases/R2019b/physmod/sps/ref/inductionmachinewoundrotor.html)
- • [Synchronous Machine Model 2.1](https://www.mathworks.com/help/releases/R2019b/physmod/sps/ref/synchronousmachinemodel21.html)
- • [Synchronous Machine Salient Pole](https://www.mathworks.com/help/releases/R2019b/physmod/sps/ref/synchronousmachinesalientpole.html)
- • [Synchronous Machine Round Rotor](https://www.mathworks.com/help/releases/R2019b/physmod/sps/ref/synchronousmachineroundrotor.html)

For examples that show how to perform a load-flow analysis for a Simscape electrical network, see:

- • [2-Bus Load Flow](https://www.mathworks.com/help/releases/R2019b/physmod/sps/examples/2-bus-loadflow.html)
- • [IEEE 9-Bus Load Flow](https://www.mathworks.com/help/releases/R2019b/physmod/sps/examples/ieee-9-bus-loadflow.html)
- • [Induction Motor Initialization with Load Flow](https://www.mathworks.com/help/releases/R2019b/physmod/sps/examples/induction-motor-initialization-with-loadflow.html)
- • [Synchronous Machine Initialization with Load Flow](https://www.mathworks.com/help/releases/R2019b/physmod/sps/examples/synchronous-machine-initialization-with-loadflow.html)

### **Isothermal and Fade Models for Battery Blocks: Specify fade data using temperature-dependent or temperature-independent parameterization**

The [Battery](https://www.mathworks.com/help/releases/R2019b/physmod/sps/ref/battery.html) and [Battery \(Table-Based\)](https://www.mathworks.com/help/releases/R2019b/physmod/sps/ref/batterytablebased.html) blocks now support advanced battery fade modeling through both temperature-independent and temperature-dependent tabulated parameterization. The blocks can also calculate the no-load voltage as a function of temperature.

### **Thermal Model Improvements for Semiconductors: Model external thermal dynamics using Cauer and Foster representations**

You can now model a fully external thermal network by removing the internal thermal network of certain semiconductor blocks. You can also model thermal dynamics using both Cauer and Foster thermal representations.

### <span id="page-22-0"></span>**Expanded Support for Power Dissipation Data: View power\_dissipated simulation logging data for all machine blocks**

You can now analyze data for a power dissipated logging node for all induction, permanent magnet, reluctance, and synchronous machines in the [Electromechanical](https://www.mathworks.com/help/releases/R2019b/physmod/sps/electromechanical.html) library. For more information on logging, viewing, and analyzing power dissipated data, see:

- • [About the Simscape Results Explorer](https://www.mathworks.com/help/releases/R2019b/physmod/simscape/ug/using-the-simscape-results-explorer.html) (Simscape)
- • [Data Logging](https://www.mathworks.com/help/releases/R2019b/physmod/simscape/data-logging.html) (Simscape)
- • [sscexplore](https://www.mathworks.com/help/releases/R2019b/physmod/simscape/ref/sscexplore.html)
- [ee\\_getEfficiency](https://www.mathworks.com/help/releases/R2019b/physmod/sps/ref/ee_getefficiency.html)
- ee getPowerLossSummary
- [ee\\_getPowerLossTimeSeries](https://www.mathworks.com/help/releases/R2019b/physmod/sps/ref/ee_getpowerlosstimeseries.html)

### **Average-Value PWM for Three-Phase Converter Block: Use averaged firing pulses for PWM-controlled power conversion**

The [Converter \(Three-Phase\)](https://www.mathworks.com/help/releases/R2019b/physmod/sps/ref/converterthreephase.html) block now allows you to model an ideal three-phase converter that is controlled by either averaged PWM signals or modulation waveforms. To model an ideal three-phase converter that can accept averaged gate signals, in the **Switching Devices** settings for the block, set the **switching device** parameter to Averaged switch.

### **Japanese Language Localization Support: Block parameters, variables, and error messages are available in Japanese**

Simscape Electrical is available in Japanese for Japanese-localized systems. For more information, see [Internationalization](https://www.mathworks.com/help/releases/R2019b/matlab/internationalization.html).

### **Expanded Control Library: Speed up modeling by using prebuilt and documented algorithm components**

Save time deriving, implementing, testing, debugging, and documenting algorithm models by using blocks from the expanded Control library. The blocks are Simulink blocks that are modular and decoupled, customizable, and compatible with Embedded Coder. Each block provides open access to the implementation source code.

To access the new blocks, in the Simulink Library Browser, select **Simscape** > **Electrical** > **Control**, and then:

- **Measurements** To access the [Total Harmonic Distortion](https://www.mathworks.com/help/releases/R2019b/physmod/sps/ref/totalharmonicdistortion.html) block.
- **Observers** To access the [Resolver-to-Digital Converter](https://www.mathworks.com/help/releases/R2019b/physmod/sps/ref/resolvertodigitalconverter.html) and [Quadrature Shaft Decoder](https://www.mathworks.com/help/releases/R2019b/physmod/sps/ref/quadratureshaftdecoder.html) blocks.
- **Pulse Width Modulation** To access the PWM Generator (Vienna Rectifier) block.

### **Hall-Effect Rotary Encoder Block: Convert Hall-effects into voltage and phase angle or angular position**

To model a 360° rotary position sensor, the Hall-Effect Rotary Encoder block uses four equally spaced Hall elements and a rotating magnet to generate four sinusoidal waveforms.

### <span id="page-23-0"></span>**Passive Harmonic Filter (Three-Phase) Block: Improve power quality**

To suppress system harmonic currents and decrease voltage distortion, the [Passive Harmonic Filter](https://www.mathworks.com/help/releases/R2019b/physmod/sps/ref/passiveharmonicfilterthreephase.html) [\(Three-Phase\)](https://www.mathworks.com/help/releases/R2019b/physmod/sps/ref/passiveharmonicfilterthreephase.html) block provides low-impedance paths for specified harmonics. At rated frequency, the passive shunt filters are capacitive. The capacitive filters provide reactive power that improves power factor.

### **Sequence Analyzer Block: Calculate magnitude and phase of the sequence of a three-phase signal**

The [Sequence Analyzer](https://www.mathworks.com/help/releases/R2019b/physmod/sps/ref/sequenceanalyzer.html) block outputs the magnitude and phase of the positive-sequence, negativesequence, or zero-sequence components of a three-phase input signal.

### **Single-Phase and Three-Phase Fault Block Improvements: Limit fault duration time and specify both event-based and temporal faults for both fault blocks**

The [Fault](https://www.mathworks.com/help/releases/R2019b/physmod/sps/ref/fault.html) block, a single-phase block, now allows you to limit the duration time for a temporal fault. To limit the fault duration, in the **Temporal Trigger** settings, change the value of the **Fault duration** parameter from inf to a nonnegative number.

The [Fault \(Three-Phase\)](https://www.mathworks.com/help/releases/R2019b/physmod/sps/ref/faultthreephase.html) block, replaces both the Enabled Fault and the Time-Based Fault. The merged block allows you to:

- Set externally triggered faults using either a specified threshold value or a physical input signal.
- Set temporally triggered faults.
- Reenter the unfaulted state for both externally and temporally triggered faults.
- View the fault state.

### **Compatibility Considerations**

For information on issues related to block name changes, see ["Compatibility Considerations" on page](#page-28-0) [2-9](#page-28-0).

### **SPST and SPDT Relay Blocks: Model a controlled single-pole singlethrow or double-throw relay with faults and delays**

The [SPST Relay](https://www.mathworks.com/help/releases/R2019b/physmod/sps/ref/spstrelay.html) and [SPDT Relay](https://www.mathworks.com/help/releases/R2019b/physmod/sps/ref/spdtrelay.html) blocks allow you to:

- Control the relay state using a physical signal input port or electrical conserving ports
- Output the relay state
- Delay the breaking and making of connections
- Introduce a behavioral or temporal fault that results in a stuck connection, an open circuit, or degraded contact resistance

The [SPDT Relay](https://www.mathworks.com/help/releases/R2019b/physmod/sps/ref/spdtrelay.html) block replaces the Relay.

### <span id="page-24-0"></span>**Compatibility Considerations**

For information on issues related to block name changes, see ["Compatibility Considerations" on page](#page-28-0) [2-9](#page-28-0).

### **Nonlinear Reluctance with Saturation: Include different levels of linearity and saturation in magnetic reluctance**

The [Nonlinear Reluctance](https://www.mathworks.com/help/releases/R2019b/physmod/sps/ref/nonlinearreluctance.html) block replaces the Reluctance with Hysteresis block. The Nonlinear Reluctance block provides these parameterization models:

- Linear reluctance.
- Reluctance with single saturation point.
- Reluctance (B-H curve).
- Nonlinear reluctance with hysteresis. For this implementation, the block uses the Jiles-Atherton model, as was provided by the Reluctance with Hysteresis block, with the new nonlinearty capability.

### **Compatibility Considerations**

For information on issues related to block name changes, see ["Compatibility Considerations" on page](#page-28-0) [2-9](#page-28-0).

### **Three-Winding Nonlinear Transformer: Model varying levels of nonlinearity for a transformer with two secondary windings**

The [Three-Winding Nonlinear Transformer](https://www.mathworks.com/help/releases/R2019b/physmod/sps/ref/threewindingnonlineartransformer.html) block allows you to model varying levels of nonlinearity, set initial current or flux for each winding, and include parasitic conductance. The Three-Winding Nonlinear Transformer block allows you to simulate circuit topologies that you cannot model using multiple [Nonlinear Transformer](https://www.mathworks.com/help/releases/R2019b/physmod/sps/ref/nonlineartransformer.html) blocks.

### **Zigzag-Delta-Wye Transformer block: Model a linear, nonideal zigzagdelta-wye transformer with a zigzag interconnect port**

The [Zigzag-Delta-Wye Transformer](https://www.mathworks.com/help/releases/R2019b/physmod/sps/ref/zigzagdeltawyetransformer.html) block replaces the Zigzag-Delta1-Wye Transformer and Zigzag-Delta11-Wye Transformer blocks. The new block provides these configuration options for the delta winding:

- Delta 1 o'clock
- Delta 11 o'clock

To access the winding interconnect port, in the **Main** settings, set the **Zigzag configuration** parameter to Accessible winding interconnects.

### **Compatibility Considerations**

For information on issues related to block name changes, see ["Compatibility Considerations" on page](#page-28-0) [2-9](#page-28-0).

### <span id="page-25-0"></span>**Delta-Wound PMSM and BLDC Motor Models: Increase motor speed range by applying the full voltage across all three phases**

The [BLDC,](https://www.mathworks.com/help/releases/R2019b/physmod/sps/ref/bldc.html) [PMSM](https://www.mathworks.com/help/releases/R2019b/physmod/sps/ref/pmsm.html), and [FEM-Parameterized PMSM](https://www.mathworks.com/help/releases/R2019b/physmod/sps/ref/femparameterizedpmsm.html) blocks now support a delta-wound configuration. Due to the full utilization of terminal voltage, delta windings allow you to increase the constant power speed range and provide higher efficiency than wye windings.

To model a delta winding, in the block settings, set the **Winding type** parameter to Delta-wound.

### **Dielectric Relaxation Model for Capacitor Block: Model both resistive and dielectric losses**

To represent both resistive and dielectric capacitance losses, the [Capacitor](https://www.mathworks.com/help/releases/R2019b/physmod/sps/ref/capacitor.html) block uses the Debye dielectric relaxation model. The Debye model considers a collection of noninteracting dipoles in the frequency domain. To use this frequency-dependent, lossy capacitor model, in the **Main** settings of the Capacitor block, set the **Capacitance** parameter to Dielectric relaxation (Debye).

### **H-Bridge Block Voltage Supply Ports: Model external DC power for a PWM-controlled H-bridge motor drive**

You can now model DC voltage demand by exposing the internal supply rail connections of an [H-](https://www.mathworks.com/help/releases/R2019b/physmod/sps/ref/hbridge.html)[Bridge](https://www.mathworks.com/help/releases/R2019b/physmod/sps/ref/hbridge.html) block that simulates in PWM mode. To expose the power supply ports on an H-Bridge block, in the **Simulation Mode & Load Assumptions** settings, set the **Power supply** parameter to External.

The [H-Bridge](https://www.mathworks.com/help/releases/R2019b/physmod/sps/ref/hbridge.html) block also has a new parameter that determines the circumstances for applying the regenerative braking model when the **Simulation mode** parameter for the block is set to Averaged. You can now apply regenerative braking regardless of the voltage applied at the **REV** port for controlling block output polarity reversal, the H-Bridge. Alternatively, you can make the application of regenerative breaking dependent on the state of the **REV** port and the direction of current.

### **Harmonic Generation Time Limits for Voltage Source Blocks: Set start and stop times for generating source harmonics in the single and three-phase programmable voltage source blocks**

For both the [Programmable Voltage Source](https://www.mathworks.com/help/releases/R2019b/physmod/sps/ref/programmablevoltagesource.html) and [Programmable Voltage Source \(Three-Phase\)](https://www.mathworks.com/help/releases/R2019b/physmod/sps/ref/programmablevoltagesourcethreephase.html) blocks, you can now start generating source harmonics after the start of simulation and stop generating the harmonics before the end of simulation. To set time limits for generating source harmonics, in the block **Harmonics** settings, set **Source harmonics** to Generate harmonics, and then, specify simulation times for one or both of these parameters:

- **Start time**
- **Stop time**

### **Solenoid Block Orientation: Set the direction of force between the solenoid plunger and case**

You can now specify the direction of action for the [Solenoid](https://www.mathworks.com/help/releases/R2019b/physmod/sps/ref/solenoid.html) block. Depending on the setting that you choose for the **Motion direction under excitation** parameter, a positive current from the electrical <span id="page-26-0"></span>**+** port to the electrical **-** port can yield either a pulling or a pushing force from the mechanical **C** port to the mechanical **R** port.

When you change the direction of the force between the mechanical ports, the relative positions of the case and plunger on the icon of the Solenoid block change accordingly.

### **Voltage Plots for CMOS Logic Blocks: Visualize voltage data for integrated circuit models**

These complementary metal-oxide-semiconductor (CMOS) logic blocks now create plots of the voltage at each electrical port:

- • [CMOS AND](https://www.mathworks.com/help/releases/R2019b/physmod/sps/ref/cmosand.html)
- • [CMOS NAND](https://www.mathworks.com/help/releases/R2019b/physmod/sps/ref/cmosnand.html)
- • [CMOS OR](https://www.mathworks.com/help/releases/R2019b/physmod/sps/ref/cmosor.html)
- • [CMOS NOT](https://www.mathworks.com/help/releases/R2019b/physmod/sps/ref/cmosnot.html)
- • [CMOS NOR](https://www.mathworks.com/help/releases/R2019b/physmod/sps/ref/cmosnor.html)
- • [CMOS XOR](https://www.mathworks.com/help/releases/R2019b/physmod/sps/ref/cmosxor.html)

To create voltage plots for a CMOS block, right-click the block and, from the context menu, select **Electrical** > **Basic Characteristics**.

### **Run-Time Tolerance Parameters: Modify fractional and random tolerance parameters for capacitance, inductance, and resistance without recompiling**

You can now designate fractional and random tolerance parameters for these blocks as run-time tunable:

- • [Capacitor](https://www.mathworks.com/help/releases/R2019b/physmod/sps/ref/capacitor.html)
- [Diffusion Resistor](https://www.mathworks.com/help/releases/R2019b/physmod/sps/ref/diffusionresistor.html)
- • [Inductor](https://www.mathworks.com/help/releases/R2019b/physmod/sps/ref/inductor.html)
- • [Mutual Inductor](https://www.mathworks.com/help/releases/R2019b/physmod/sps/ref/mutualinductor.html)
- • [Resistor](https://www.mathworks.com/help/releases/R2019b/physmod/sps/ref/resistor.html)

If you designate a parameter as run-time tunable and use a variable to define the parameter value, you can apply a value change between simulation runs without recompiling. For more information about run-time parameters for Simscape blocks, see [Run-Time Parameters.](https://www.mathworks.com/help/releases/R2019a/physmod/simscape/run-time-parameters.html)

### **Block Name Changes and Mergers: Easily identify and configure modeling components**

Block names were updated to better indicate the functionality and the electrical domain of the component. Merged blocks combine several model variants in a single block.

Additional functionality is available, as indicated, for some of the renamed and merged blocks.

![](_page_27_Picture_222.jpeg)

#### **Block Name Changes and Mergers**

### <span id="page-28-0"></span>**Compatibility Considerations**

If you reference a block within a library by an obsolete block name in MATLAB®code, the code generates an error.

For example, the Relay block has been renamed the [SPDT Relay](https://www.mathworks.com/help/releases/R2019b/physmod/sps/ref/spdtrelay.html) block and moved from the **Simscape** > **Electrical** > **Switches & Breakers** library to the **Simscape** > **Electrical** > **Switches & Breakers** > **Relays** library.

Suppose an existing model named **modelName** contains an SPDT Relay block. When you open the model using the R2019a version of Simscape Electrical, the block is still named **Relay**. A function that calls the block in the model as an argument does not generate an error if it uses this syntax:

functionName('modelName/Relay','argument2',...,'argumentX')

However, the code generates an error if it uses a function to add an SPDT Relay from the Switches & Breakers library, or in any other way changes the SPDT Relay block that is in the library by using this syntax:

functionName('ee\_lib/Switches & Breakers/Relay','argument2',...,'argumentX')

To prevent this type of error, use this syntax in your code:

functionName('ee\_lib/Switches & Breakers/Relays/SPDT Relay','argument2',...,'argumentX')

If your code generates an error, it could contain an obsolete name as an argument in a function for adding or changing a block that is in a library. Some functions that are commonly used to manipulate blocks and block properties are:

- add\_block
- set\_param
- get\_param

### **Featured Examples**

New examples in this release include:

- 2-Bus Loadflow Model a three-phase power system network that includes a swing bus and a PV bus.
- IEEE 9-Bus Loadflow Model a 9-bus three-phase power system network based on an IEEE benchmark test case.
- Induction Motor Initialization with Loadflow  $-$  Initialize a three-phase induction motor using data from a load-flow analysis.
- Synchronous Machine Initialization with Loadflow Initialize a synchronous machine using data from a load-flow analysis.
- • [Battery Parameter Extraction from Data](https://www.mathworks.com/help/releases/R2019b/physmod/sps/examples/battery-parameter-extraction-from-data.html)  Specify Battery block parameters to fit data defined over different temperatures.
- • [Power Converter Model Fidelity Comparison](https://www.mathworks.com/help/releases/R2019b/physmod/sps/examples/power-converter-model-fidelity-comparison.html) Model a three-phase matrix converter that drives a static load and draws unity power factor at the source.
- • [Three-Phase Matrix Converter](https://www.mathworks.com/help/releases/R2019b/physmod/sps/examples/three-phase-matrix-converter-1.html) Model a three-phase matrix converter that drives a static load and draws unity power factor at the source.
- • [Photovoltaic Thermal \(PV/T\) Hybrid Solar Panel](https://www.mathworks.com/help/releases/R2019b/physmod/sps/ug/photovoltaic-thermal-pvt-hybrid-solar-panel.html) Model a cogeneration system that contains electrical, thermal, and thermal-liquid components.
- • [Stepper Motor Pull-In Characteristics](https://www.mathworks.com/help/releases/R2019b/physmod/sps/examples/stepper-motor-pull-in-characteristics.html) Validate a model using manufacturer datasheets and preparameterized models.
- • [Clocked Reset-Dominant SR-Latch](https://www.mathworks.com/help/releases/R2019b/physmod/sps/examples/ic-sr-latch-reset.html) Model a reset-dominant SR-Latch by using logic components.
- • [Clocked Set-Dominant SR-Latch](https://www.mathworks.com/help/releases/R2019b/physmod/sps/examples/ic-sr-latch-set.html)  Model a set-dominant SR-Latch by using logic components.
- • [Earthing Effects with Unbalanced Load](https://www.mathworks.com/help/releases/R2019b/physmod/sps/examples/earthing-effects.html) See how various reference blocks affect the voltage and current of a connected network.

### <span id="page-30-0"></span>**Specialized Power Systems**

### **Expanded Automatic Advanced Settings Handling: Simplify discrete simulation settings for machine models by using the powergui block discrete solver**

For some machine models, the [powergui](https://www.mathworks.com/help/releases/R2019a/physmod/sps/powersys/ref/powergui.html) block discrete solver determines values that you would otherwise have to specify in the advanced simulation settings of the connected block. The simplified simulation settings can now be used with the [Simplified Synchronous Machine](https://www.mathworks.com/help/releases/R2019b/physmod/sps/powersys/ref/simplifiedsynchronousmachine.html) block, the [Permanent](https://www.mathworks.com/help/releases/R2019b/physmod/sps/powersys/ref/permanentmagnetsynchronousmachine.html) [Magnet Synchronous Machine](https://www.mathworks.com/help/releases/R2019b/physmod/sps/powersys/ref/permanentmagnetsynchronousmachine.html) blocks, and the double squirrel-cage rotor-type model for the per-unit and SI [Asynchronous Machine](https://www.mathworks.com/help/releases/R2019b/physmod/sps/powersys/ref/asynchronousmachine.html) blocks.

To use automatic handling for advanced settings of machine blocks:

- **1** Open the settings for the attached [powergui](https://www.mathworks.com/help/releases/R2019a/physmod/sps/powersys/ref/powergui.html) block.
- **2** In the **Solver** settings, for the **Simulation** parameter, select Discrete.
- **3** In **Preferences**, select the **Automatically handle the Discrete solver and Advanced tab solver settings of blocks** option.

### **Discrete Load and Transformer Blocks: Build models for discrete-time simulation using nonlinear and variable blocks**

You can use the discrete solver capability of the [powergui](https://www.mathworks.com/help/releases/R2019b/physmod/sps/powersys/ref/powergui.html) block to calculate results from models that contain one of these new blocks from the Elements library:

- • [Nonlinear Inductor](https://www.mathworks.com/help/releases/R2019b/physmod/sps/powersys/ref/nonlinearinductor.html)
- • [Nonlinear Resistor](https://www.mathworks.com/help/releases/R2019b/physmod/sps/powersys/ref/nonlinearresistor.html)
- • [Variable Capacitor](https://www.mathworks.com/help/releases/R2019b/physmod/sps/powersys/ref/variablecapacitor.html)
- • [Variable Inductor](https://www.mathworks.com/help/releases/R2019b/physmod/sps/powersys/ref/variableinductor.html)
- • [Variable-Ratio Transformer](https://www.mathworks.com/help/releases/R2019b/physmod/sps/powersys/ref/variableratiotransformer.html)
- • [Variable Resistor](https://www.mathworks.com/help/releases/R2019b/physmod/sps/powersys/ref/variableresistor.html)

### **Pulse-Averaging and Interpolating PWM Blocks: Use advanced pulse generation techniques for high-precision motor control**

The [PWM Generator \(Interpolation\)](https://www.mathworks.com/help/releases/R2019b/physmod/sps/powersys/ref/pwmgeneratorinterpolation.html) and [PWM Generator \(Pulse Averaging\)](https://www.mathworks.com/help/releases/R2019b/physmod/sps/powersys/ref/pwmgeneratorpulseaveraging.html) blocks control electronic converters using carrier-based unipolar pulse width modulation. Both blocks generate pulses for these converter types:

- Two-quadrant
- Full-bridge, single-phase
- Two-level, three-phase
- Three-level, three-phase

### <span id="page-31-0"></span>**Featured Example**

The [On Load Tap Changer \(OLTC\) Regulating Transformer Using Variable-Ratio Transformer Blocks](https://www.mathworks.com/help/releases/R2019b/physmod/sps/examples/on-load-tap-changer-oltc-regulating-transformer-using-variable-ratio-transformer-blocks.html) example shows how to regulate a positive-sequence voltage at a transmission network 25 kV bus by using an on-line tap changer (OLTC) transformer.

# <span id="page-32-0"></span>**R2019a**

**Version: 7.1 New Features Bug Fixes Compatibility Considerations**

### <span id="page-33-0"></span>**Simscape Electrical**

### **Dynamic Load (Three-Phase) Block: Model a four-quadrant dynamic load**

The [Dynamic Load \(Three-Phase\)](https://www.mathworks.com/help/releases/R2019a/physmod/sps/ref/dynamicloadthreephase.html) block models a four-quadrant load that you can vary over the course of simulation. You specify the real and reactive power demand of the block using a physical signal input port.

### **Controlled Voltage Source (Three-Phase) Block: Apply an ideal controlled three-phase voltage to your network**

The [Controlled Voltage Source \(Three-Phase\)](https://www.mathworks.com/help/releases/R2019a/physmod/sps/ref/controlledvoltagesourcethreephase.html) block maintains the specified voltage regardless of the load. You specify the reference voltage using a physical signal input port.

### **Current and Voltage Sensor (Three-Phase) Block: Measure current and voltage at three-phase electrical nodes**

The [Current and Voltage Sensor \(Three-Phase\)](https://www.mathworks.com/help/releases/R2019a/physmod/sps/ref/currentandvoltagesensorthreephase.html) block represents an ideal three-phase voltage and current sensor. It measures voltage and current of a three-phase electrical node and outputs two three-element physical signal vectors.

### **PS Output Port for Fuse and Relay Blocks: Output block state as physical signal**

Optional PS output ports on [Fuse](https://www.mathworks.com/help/releases/R2019a/physmod/sps/ref/fuse.html) and [Relay](https://www.mathworks.com/help/releases/R2019a/physmod/sps/ref/relay.html) blocks let you output the block state as a physical signal. The port visibility is controlled by a new parameter in the block dialog box:

- Fuse block The parameter name is **PS output for fuse state**. The default value is Hidden. When you set it to Visible, a PS output port **x** appears on the block icon. The port outputs 0 if the fuse is intact, and 1 if the fuse is blown.
- Relay block The parameter name is **PS output for relay state**. The default value is Hidden. When you set it to Visible, a PS output port **x** appears on the block icon. The port outputs a vector of length two, the first element corresponding to the C-S1 connection and the second to the C-S2 connection. The elements are 1 if the corresponding connection is closed, and 0 otherwise.

### **Pressure Transducer Block Measurement Port: Select domain type for pressure measurement**

The [Pressure Transducer](https://www.mathworks.com/help/releases/R2019a/physmod/sps/ref/pressuretransducer.html) block turns a pressure measurement into voltage. The block now lets you measure pressure in a variety of domains. The new **Fluid port type** parameter has these options:

- Hydraulic
- Thermal Liquid
- Gas (default)
- Moist Air

<span id="page-34-0"></span>• Two-Phase Fluid

### **Compatibility Considerations**

In previous releases, the Pressure Transducer block had a pneumatic measurement port. Pneumatic blocks are no longer part of the Foundation library, but they are included in the Simscape product installation as an example custom library. The legacy Pressure Transducer block, with a pneumatic port, is now part of this custom library. From 2019a, use the Gas library for modeling pneumatic systems, and use the latest version of the Pressure Transducer block with a gas port. For more information, see [Gas Domain and Block Library: Model gas systems with various levels of idealization](https://www.mathworks.com/help/physmod/simscape/release-notes.html#bvam0ip-1) (Simscape).

### **Earthing Transformer Block: Create a neutral point for your threephase power network**

The [Earthing Transformer](https://www.mathworks.com/help/releases/R2019a/physmod/sps/ref/earthingtransformer.html) block is a three-phase coupler that provides your power system with a **neutral** connection for earthing.

### **Frequency-Dependent Overhead Line (Three-Phase) Block: Model a three-phase line over a wide range of frequencies**

The [Frequency-Dependent Overhead Line \(Three-Phase\)](https://www.mathworks.com/help/releases/R2019a/physmod/sps/ref/frequencydependentoverheadlinethreephase.html) block generates frequency-dependent parameters that consider skin effect and earth return based on the simplified parameters that you specify. The block is suitable for power-system transient and harmonic analyses.

### **Programmable Voltage Source Blocks: Provide a single-phase or three-phase voltage with programmable magnitude, frequency, and phase shift to your network**

The [Programmable Voltage Source](https://www.mathworks.com/help/releases/R2019a/physmod/sps/ref/programmablevoltagesource.html) block models a single-phase AC voltage source with programmable magnitude, frequency, phase shift, and DC voltage offset. You can also include harmonics and noise in the voltage source.

The [Programmable Voltage Source \(Three-Phase\)](https://www.mathworks.com/help/releases/R2019a/physmod/sps/ref/programmablevoltagesourcethreephase.html) block models a three-phase voltage source with programmable AC magnitude, frequency, and phase shift. You can also include impedance and harmonics in the voltage source.

For both blocks, you can parameterize each programmable property individually using:

- A constant value
- A ramp
- A step
- Modulation

Alternatively, you can input a property using an external signal connected to a physical signal input port on the single-phase or three-phase programmable voltage source block.

### <span id="page-35-0"></span>**Restructured Libraries: Easily discover blocks for building networks that have the right mix of performance and fidelity for your modelbased design goals**

**Electronics and Mechatronics** and **Power Systems**, two of the three top-level Simscape Electrical block libraries have been integrated. Some library names are changed to reflect the commonality of blocks that they now contain.

To open the top-level block library, at the MATLAB command prompt, enter simscapeelectrical or ee lib.

![](_page_35_Picture_159.jpeg)

#### **Library Restructure**

### **Compatibility Considerations**

MATLAB code generates an error if a function argument includes:

- The previous name of a library
- The incorrect 'libraryName/block Name' combination

### <span id="page-36-0"></span>**Block Name Changes and Mergers: Updated block names and merged blocks allow you to easily identify and configure model components**

Block names have been updated to better indicate the functionality and the electrical domain, in terms of the number of phases, of the component.

Merged machine blocks allow you to easily switch between SI and per-unit parameterizations. Merged diode, transformer, switch, and reluctance machine blocks combine several model variants in a single block.

#### **Block Name Changes and Mergers**

![](_page_37_Picture_257.jpeg)

![](_page_38_Picture_237.jpeg)

![](_page_39_Picture_302.jpeg)

![](_page_40_Picture_255.jpeg)

<span id="page-41-0"></span>![](_page_41_Picture_133.jpeg)

### **Compatibility Considerations**

MATLAB code generates an error if it refers to a block within a library by an obsolete block name.

For example, the Single-Phase Switch block has been renamed as the SPST Switch block. The Single-Phase Switch block remains in the Switches & Breakers library.

Suppose an existing model named **modelName** contains a Single-Phase Switch block. When you open the model using the R2019a version of Simscape Electrical, the block is still named **Single-Phase Switch**. A function that calls the block in the model as an argument does not generate an error if it uses this syntax:

functionName('modelName/Single-Phase Switch','argument2',...,'argumentX')

However, code generates an error if it uses a function to add a Single-Phase Switch from the Switches & Breakers library, or in any other way changes the Single-Phase Switch block that is in the library by using this syntax:

functionName('Switches & Breakers/Single-Phase Switch','argument2',...,'argumentX')

If your code generates an error, it could contain an obsolete name as an argument in a function for adding or changing a block that is in a library. Some functions that are commonly used to manipulate blocks and block properties are:

- add\_block
- set param
- get\_param

### **Function Name Changes: Functions renamed to ee functionName**

Simscape Electrical function names are updated from pe\_functionName and elec\_functionName to ee  $f$ unctionName. The pe and elec functions are still available, but are set for removal in a future release.

#### <span id="page-42-0"></span>**Function Name Changes**

![](_page_42_Picture_163.jpeg)

### **Example Model Name Changes: Example models renamed to ee\_modelName**

Simscape Electrical example model names are updated from pe\_modelName and elec\_modelName to ee\_modelName. For each model, the simulation data log (simlog) is renamed to agree with the new model name.

### **Compatibility Considerations**

MATLAB code generates an error if it:

- Uses an obsolete model name as an argument for any of function that loads, opens, simulates, or in any way changes the model
- References the obsolete simlog name to extract or explore simulation data.

### **Three-Phase Electrical Domain Changes: The three-phase electrical domain is renamed and moved to the Simscape foundation package**

The three-phase electrical domain is renamed from pe.electrical.three\_phase.electrical to foundation.electrical.three phase. The domain is moved from Simscape Electrical package to the Simscape package.

### **Compatibility Considerations**

A custom Simscape language file that uses pe.electrical.three\_phase.electrical can not connect to any built-in three-phase blocks until the node domain is changed to foundation.electrical.three\_phase and the component is rebuilt or updated.

### <span id="page-43-0"></span>**Featured Examples**

New examples in this release are:

- • [Frequency-Dependent Transmission Line](https://www.mathworks.com/help/releases/R2019a/physmod/sps/examples/frequency-dependent-transmission-line.html) See how a frequency-dependent transmission line model compares to a classic pi-section transmission line model.
- • [Import IPMSM Flux Linkage Data from Motor-CAD](https://www.mathworks.com/help/releases/R2019a/physmod/sps/examples/import-ipmsm-flux-linkage-data-from-motor-cad.html)  Import a motor design from Motor-CAD into a Simscape™ simulation.
- • [Load-Side Converter Control](https://www.mathworks.com/help/releases/R2019a/physmod/sps/examples/load-side-converter-control.html)  Control RMS voltage in a load-side converter.
- • [PMSM Position Control](https://www.mathworks.com/help/releases/R2019a/physmod/sps/examples/pmsm-position-control.html)  Control rotor position in a PMSM-based electrical drive.
- • [Power Factor Correction for CCM Boost Converter](https://www.mathworks.com/help/releases/R2019a/physmod/sps/examples/power-factor-correction-for-ccm-boost-converter.html)  Correct power factor by using a power factor correction (PFC) preconverter.
- • [Solar Panel Parameterization Validation](https://www.mathworks.com/help/releases/R2019a/physmod/sps/examples/solar-panel-parameterization-validation.html)  Validate a datasheet-parameterized solar array using current and power output data.
- • [Three-Phase PMSM Traction Drive](https://www.mathworks.com/help/releases/R2019a/physmod/sps/examples/three-phase-pmsm-traction-drive.html) Tune a PID controller for an FEM-Parameterized PMSM.
- • [Vienna Rectifier Control](https://www.mathworks.com/help/releases/R2019a/physmod/sps/examples/vienna_rectifier.html)  Control a Vienna rectifier using space-vector modulation.

### <span id="page-44-0"></span>**Specialized Power Systems**

### **Robust Discrete Solver: New powergui option simplifies advanced simulation settings**

The robust discrete solver lets you simulate models that contain certain machine and transformer blocks without adding a parasitic load. The solver calculates and specifies the values for the advanced simulation settings.

To use the robust discrete solver option, select these settings for the [powergui](https://www.mathworks.com/help/releases/R2019a/physmod/sps/powersys/ref/powergui.html) block:

- **1** In the **Solver** settings, for the **Simulation** parameter, select Discrete.
- **2** In the **Preferences** settings, select the **Automatically handle the Discrete solver and Advanced tab solver settings of blocks** option.

### **CCCV Battery Charger Block: Model a constant-current constantvoltage battery charger device**

The [CCCV Battery Charger](https://www.mathworks.com/help/releases/R2019a/physmod/sps/powersys/ref/cccvbatterycharger.html) block implements a generic smart battery charger. The model allows you to specify temperatures that effect the charge rate of the battery.

### **Autotuning Option for Electric Drive Blocks: AC3, AC4, AC6, and AC7 electric drive blocks can calculate PID control parameters**

These electric drive blocks can determine the proportional and integral gain of the speed and flux controller from response time, damping, and bandwidth ratio of the desired loop specifications.

- • [Field-Oriented Control Induction Motor Drive](https://www.mathworks.com/help/releases/R2019a/physmod/sps/powersys/ref/fieldorientedcontrolinductionmotordrive.html)
- • [DTC Induction Motor Drive](https://www.mathworks.com/help/releases/R2019a/physmod/sps/powersys/ref/dtcinductionmotordrive.html)
- • [PM Synchronous Motor Drive](https://www.mathworks.com/help/releases/R2019a/physmod/sps/powersys/ref/pmsynchronousmotordrive.html)
- • [Brushless DC Motor Drive](https://www.mathworks.com/help/releases/R2019a/physmod/sps/powersys/ref/brushlessdcmotordrive.html)

To use the autotuning option, in the electric drive **Controller** settings:

- **1** Click **Show Autotuning Control**.
- **2** Enter the speed loop specifications.
- **3** Click **Calculate PI regulators gains**.

### **Sensorless Speed Estimation for AC Drive Blocks: AC3 and AC4 electric drive blocks can estimate rotational velocity**

Specify a sensorless speed estimation measurement for the [Field-Oriented Control Induction Motor](https://www.mathworks.com/help/releases/R2019a/physmod/sps/powersys/ref/fieldorientedcontrolinductionmotordrive.html) [Drive](https://www.mathworks.com/help/releases/R2019a/physmod/sps/powersys/ref/fieldorientedcontrolinductionmotordrive.html) block or the [DTC Induction Motor Drive](https://www.mathworks.com/help/releases/R2019a/physmod/sps/powersys/ref/dtcinductionmotordrive.html) block. The drive blocks estimate the motor speed from terminal voltages and currents by applying the model referencing adaptive system technique.

To use speed-estimation option, in the drive block **Controller** settings, select **Set sensorless**.

### <span id="page-45-0"></span>**Independent Simulation Type Selection: powergui solver settings are not inherited from Simulink automatic solver settings**

In R2019a, control of the settings for [powergui](https://www.mathworks.com/help/releases/R2019a/physmod/sps/powersys/ref/powergui.html) blocks is independent from the Simulink solver settings for the model. When you select **auto (Automatic solver selection)**, Simulink no longer manages or disables the solver settings for the powergui blocks in that model.

### **Compatibility Considerations**

If you open an existing model that has the Simulink **auto (Automatic solver selection)** solver mode selected, the [powergui](https://www.mathworks.com/help/releases/R2019a/physmod/sps/powersys/ref/powergui.html) settings do not automatically revert to the values that you had selected before you opted to use the Simulink **auto (Automatic solver selection)** solver mode. However, you can manually change the powergui settings to the values that you selected before you opted to use the Simulink **auto (Automatic solver selection)** solver mode.

# <span id="page-46-0"></span>**R2018b**

**Version: 7.0 New Features Bug Fixes Compatibility Considerations**

### <span id="page-47-0"></span>**Simscape Electronics and Simscape Power Systems combined into Simscape Electrical**

Simscape Electrical is a new product that includes the modeling, simulation, and analysis technologies previously contained in Simscape Electronics™ (formerly SimElectronics®) and Simscape Power Systems™ (formerly SimPowerSystems™).

Find the top-level Simscape Electrical block library, now named **Electrical**, under **Simscape** in the Simulink Library Browser. It contains three sublibraries: **Electronics and Mechatronics**, **Power Systems**, and **Specialized Power Systems**. To open the top level-block library, at the MATLAB command prompt, enter simscapeelectrical.

To access release notes for prior releases of Simscape Electronics and Simscape Power Systems, see:

- • [Simscape Electronics Release Notes](https://www.mathworks.com/help/releases/R2018a/physmod/elec/release-notes.html)
- • [Simscape Power Systems Release Notes](https://www.mathworks.com/help/releases/R2018a/physmod/sps/release-notes.html)

### <span id="page-48-0"></span>**Electronics and Mechatronics**

### **SPICE Conversion Assistant: Convert SPICE models to Simscape components**

The new SPICE conversion assistant allows you to convert SPICE netlist files into equivalent Simscape component files. For more information, see [Converting a SPICE Netlist to Simscape](https://www.mathworks.com/help/releases/R2018b/physmod/sps/ug/converting-a-spice-netlist-to-simscape-blocks.html) [Blocks](https://www.mathworks.com/help/releases/R2018b/physmod/sps/ug/converting-a-spice-netlist-to-simscape-blocks.html) .

### **FEM-Parameterized PMSM Flux Parameterization: Specify flux linkage in polar or Cartesian coordinates**

The [FEM-Parameterized PMSM](https://www.mathworks.com/help/releases/R2018b/physmod/sps/ref/femparameterizedpmsm.html) block now has additional parameterization options:

- You can use polar coordinates, rather than id and iq, to tabulate fluxes
- The block accepts flux tabulation options used by Motor-CAD, as well as tabulated iron losses

### **Servomotor Block Loss Parameterization: Tabulate losses and efficiency as a function of speed, torque, and DC supply voltage**

The [Servomotor](https://www.mathworks.com/help/releases/R2018b/physmod/sps/ref/servomotor.html) block now has additional parameterization options that let you tabulate losses and efficiency as a function of speed, torque, and DC supply voltage. Previously, you could tabulate losses and efficiency only as a function of speed and torque. See the block reference page for details.

### **Battery Characteristics Visualization: Plot voltage-charge characteristics for battery model parameter values**

A new quick plot feature lets you visualize the voltage-charge characteristics for the battery model parameter values. To plot the characteristics, right-click a [Battery](https://www.mathworks.com/help/releases/R2018b/physmod/sps/ref/battery.html) or [Battery \(Table-Based\)](https://www.mathworks.com/help/releases/R2018b/physmod/sps/ref/batterytablebased.html) block and, from the context menu, select **Electrical** > **Basic characteristics**. The software automatically computes a set of bias conditions, based on the block parameter values, and opens a figure window containing a plot of no-load voltage versus the state-of-charge (SOC) for the block. For more information, see [Plot Basic Characteristics for Battery Blocks](https://www.mathworks.com/help/releases/R2018b/physmod/sps/ug/plot-basic-characteristics-for-battery-blocks.html).

### **Peltier Device Block: Model conversion between electrical and thermal energy**

The [Peltier Device](https://www.mathworks.com/help/releases/R2018b/physmod/sps/ref/peltierdevice.html) is a new block in the Sources library that lets you convert electrical energy into thermal energy and vice-versa.

### **elec\_getNodeDvDtSummary and elec\_getNodeDvDtTimeSeries Functions: Calculate derivatives of terminal voltages with respect to time**

Checking terminal voltage derivatives with respect to time (dv/dt) helps ensure that all devices operate within their safe operating areas. Two new functions let you calculate voltage derivatives, based on logged simulation data, for block ports (terminals) that belong to the electrical domain:

- <span id="page-49-0"></span>• The elec getNodeDvDtSummary function returns a three-column MATLAB table. The first column lists the applicable logging nodes, the second column lists the corresponding electrical terminals, and the third column lists the maximum absolute value of dv/dt for each terminal, in V/s.
- The elec getNodeDvDtTimeSeries function returns a four-column MATLAB table. The first column lists the applicable logging nodes and the second column lists the corresponding electrical terminals. The third and fourth columns list the time-series data of terminal voltages, in V, and corresponding dv/dt values, in V/s, for these electrical terminals.

To use these functions, you have to enable simulation data logging and run the simulation. For more information, see [Data Logging.](https://www.mathworks.com/help/releases/R2018b/physmod/simscape/data-logging.html)

### **Featured Examples**

New examples in this release are:

- • [Use of Peltier Device as Thermoelectric Cooler](https://www.mathworks.com/help/releases/R2018b/physmod/sps/examples/use-of-peltier-device-as-thermoelectric-cooler.html)
- • [Conducted Emission of a Buck Converter](https://www.mathworks.com/help/releases/R2018b/physmod/sps/examples/conducted-emission-of-a-buck-converter.html)

### <span id="page-50-0"></span>**Power Systems**

### **Single-Phase Permanent Magnet Synchronous Motor Block: Model a single-phase PMSM with a squirrel-cage rotor**

You can parameterize the [Single-Phase Permanent Magnet Synchronous Motor](https://www.mathworks.com/help/releases/R2018b/physmod/sps/ref/singlephasepermanentmagnetsynchronousmotor.html) (PMSM) block by specifying the flux linkage or the back electromotive force (BEMF) constant.

### **Multiphase Switched Reluctance Machines: Model low-current fourphase and five-phase SRMs**

The [Four-Phase Switched Reluctance Machine](https://www.mathworks.com/help/releases/R2018b/physmod/sps/ref/fourphaseswitchedreluctancemachine.html) and [Five-Phase Switched Reluctance Machine](https://www.mathworks.com/help/releases/R2018b/physmod/sps/ref/fivephaseswitchedreluctancemachine.html) blocks represent electric motors that are driven by magnetic-reluctance torque. As is typical for reluctance machines, power is delivered to the stator rather than to the rotor.

You can parameterize either switched reluctance machine (SRM) block by specifying the saturated flux linkage, aligned inductance, and unaligned inductance or by specifying the current and angle vectors and the flux linkage matrix.

For examples that include these multiphase switched reluctance machines, see:

- • [Four-Phase Switched Reluctance Machine Control](https://www.mathworks.com/help/releases/R2018b/physmod/sps/examples/four-phase-switched-reluctance-machine-control.html)
- • [Five-Phase Switched Reluctance Machine Control](https://www.mathworks.com/help/releases/R2018b/physmod/sps/examples/five-phase-switched-reluctance-machine-control.html)

### **One-Quadrant Chopper Block: Convert from fixed to variable DC voltage bidirectionally**

The [One-Quadrant Chopper](https://www.mathworks.com/help/releases/R2018b/physmod/sps/ref/onequadrantchopper.html) block is capable of bidirectional power flow between two connected electrical networks.

For an example that includes the One-Quadrant Chopper block, see [One-Quadrant Chopper Control](https://www.mathworks.com/help/releases/R2018b/physmod/sps/examples/one-quadrant-chopper-control.html).

### **Average-Value Converters: Model DC-DC semiconductor converters that are suitable for real-time simulation**

The [Average-Value Chopper](https://www.mathworks.com/help/releases/R2018b/physmod/sps/ref/averagevaluechopper.html) and [Average-Value DC-DC Converter](https://www.mathworks.com/help/releases/R2018b/physmod/sps/ref/averagevaluedcdcconverter.html) blocks allow you to convert DC voltages without switching. The relatively low computational cost of average-value converters makes them more suitable for real-time simulation than high-frequency semiconductor converter models.

For examples that include these average-value converter blocks, see:

- • [Average-Value Chopper Control](https://www.mathworks.com/help/releases/R2018b/physmod/sps/examples/average-value-chopper-control.html)
- • [Average-Value DC-DC Converter Control](https://www.mathworks.com/help/releases/R2018b/physmod/sps/examples/average-value-dc-dc-converter-control.html)

### <span id="page-51-0"></span>**Run-Time Parameter Support for All Machine Blocks: Speed up simulation tasks and modify component parameter values without regenerating C code**

You can now modify certain block parameters for all electric machine blocks between simulation runs without regenerating C code or triggering the diagram update.

For more information, see [Run-Time Parameters.](https://www.mathworks.com/help/releases/R2018b/physmod/simscape/run-time-parameters.html)

### **Single-Phase Asynchronous Machine Blocks: Model a single-phase ASM using fundamental or fundamental SI parameterization**

Both the [Single-Phase Asynchronous Machine \(fundamental\)](https://www.mathworks.com/help/releases/R2018b/physmod/sps/ref/singlephaseasynchronousmachinefundamental.html) and [Single-Phase Asynchronous](https://www.mathworks.com/help/releases/R2018b/physmod/sps/ref/singlephaseasynchronousmachinefundamentalsi.html) [Machine \(fundamental, SI\)](https://www.mathworks.com/help/releases/R2018b/physmod/sps/ref/singlephaseasynchronousmachinefundamentalsi.html) blocks represent a single-phase asynchronous machine with a squirrel cage rotor that you parameterize using fundamental per-unit or SI parameters, respectively. Choose between these four variants for either block:

- Split-phase
- Capacitor-start
- Capacitor-start-capacitor-run
- Main and auxiliary windings

For examples that include these single-phase ASM blocks, see:

- • [Single-Phase Asynchronous Machine Direct Torque Control](https://www.mathworks.com/help/releases/R2018b/physmod/sps/examples/single-phase-asynchronous-machine-direct-torque-control.html)
- • [Single-Phase Asynchronous Machine Field-Oriented Control](https://www.mathworks.com/help/releases/R2018b/physmod/sps/examples/single-phase-asynchronous-machine-field-oriented-control.html)

### **Asynchronous Machine Saturation: Include magnetic saturation in three-phase ASMs using open circuit lookup tables**

Model magnetic saturation using lookup tables of per-unit no-load stator current saturation and the per-unit terminal voltage saturation data for these asynchronous machine (ASM) blocks:

- • [Asynchronous Machine Squirrel Cage \(fundamental\)](https://www.mathworks.com/help/releases/R2018b/physmod/sps/ref/asynchronousmachinesquirrelcagefundamental.html)
- • [Asynchronous Machine Squirrel Cage \(fundamental, SI\)](https://www.mathworks.com/help/releases/R2018b/physmod/sps/ref/asynchronousmachinesquirrelcagefundamentalsi.html)
- • [Asynchronous Machine Wound Rotor \(fundamental\)](https://www.mathworks.com/help/releases/R2018b/physmod/sps/ref/asynchronousmachinewoundrotorfundamental.html)
- • [Asynchronous Machine Wound Rotor \(fundamental, SI\)](https://www.mathworks.com/help/releases/R2018b/physmod/sps/ref/asynchronousmachinewoundrotorfundamentalsi.html)

To plot saturation data for an ASM block in a MATLAB figure window, right-click the block, select the **Electrical** menu on the block context menu, and then choose one of these actions:

- **Plot Open-Circuit Saturation** Plots terminal voltage versus no-load stator current. The plot contains three traces:
	- Unsaturated
	- Saturated
	- Derived
- **Plot Saturation Factor** Plots saturation factor applied to magnetic inductance versus magnetic flux linkage.

<span id="page-52-0"></span>• **Plot Saturated Inductance** — Plots magnetizing inductance versus per-unit magnetic flux linkage.

If you use the saturation mode, the **Magnetizing inductance, Lm (pu)** parameter (for fundamental blocks) or the **Magnetizing reactance, Xm** parameter (for fundamental, SI blocks) is hidden because the block computes the value based on the saturation curve.

### **Double-Squirrel Cage Asynchronous Machines: Specify a single or double cage for ASM squirrel cage blocks**

You can now specify a single or double cage for these Asynchronous Machine (ASM) Squirrel Cage blocks.

- • [Asynchronous Machine Squirrel Cage \(fundamental\)](https://www.mathworks.com/help/releases/R2018b/physmod/sps/ref/asynchronousmachinesquirrelcagefundamental.html)
- • [Asynchronous Machine Squirrel Cage \(fundamental, SI\)](https://www.mathworks.com/help/releases/R2018b/physmod/sps/ref/asynchronousmachinesquirrelcagefundamentalsi.html)

When you model a double cage, you can specify separate referred rotor resistance and leakage inductance for each cage.

### **Synchronous Machine Rotor Angle: Define the rotor axis alignment for synchronous machine blocks**

You can now define the reference point for the rotor angle measurement in these synchronous machine blocks:

- • [Synchronous Machine Model 2.1 \(fundamental\)](https://www.mathworks.com/help/releases/R2018b/physmod/sps/ref/synchronousmachinemodel2.1fundamental.html)
- • [Synchronous Machine Model 2.1 \(standard\)](https://www.mathworks.com/help/releases/R2018b/physmod/sps/ref/synchronousmachinemodel2.1standard.html)
- • [Synchronous Machine Round Rotor \(fundamental\)](https://www.mathworks.com/help/releases/R2018b/physmod/sps/ref/synchronousmachineroundrotorfundamental.html)
- • [Synchronous Machine Round Rotor \(standard\)](https://www.mathworks.com/help/releases/R2018b/physmod/sps/ref/synchronousmachineroundrotorstandard.html)
- • [Synchronous Machine Salient Pole \(fundamental\)](https://www.mathworks.com/help/releases/R2018b/physmod/sps/ref/synchronousmachinesalientpolefundamental.html)
- • [Synchronous Machine Salient Pole \(standard\)](https://www.mathworks.com/help/releases/R2018b/physmod/sps/ref/synchronousmachinesalientpolestandard.html)

The default value for the **Rotor angle definition** is Angle between the a-phase magnetic axis and the d-axis. When you select this value, the rotor *d*-axis and stator *a*-phase magnetic axis are aligned when the rotor angle is zero. The other value you can choose for this parameter is Angle between the a-phase magnetic axis and the q-axis. When you select this value, the rotor *q*-axis and stator *a*-phase magnetic axis are aligned when the rotor angle is zero.

### **Synchronous Machine Block Accuracy Improvement: SM blocks that use standard parameters and the SM field circuit block return more accurate results**

Due to improved mapping of mask parameters to model coefficients, in certain configurations, the simulation results from models that contain these synchronous machine blocks are more accurate in R2018b:

- • [Synchronous Machine Model 2.1 \(standard\)](https://www.mathworks.com/help/releases/R2018b/physmod/sps/ref/synchronousmachinemodel2.1standard.html)
- • [Synchronous Machine Round Rotor \(standard\)](https://www.mathworks.com/help/releases/R2018b/physmod/sps/ref/synchronousmachineroundrotorstandard.html)
- <span id="page-53-0"></span>• [Synchronous Machine Salient Pole \(standard\)](https://www.mathworks.com/help/releases/R2018b/physmod/sps/ref/synchronousmachinesalientpolestandard.html)
- • [Synchronous Machine Field Circuit \(pu\)](https://www.mathworks.com/help/releases/R2018b/physmod/sps/ref/synchronousmachinefieldcircuitpu.html)

### **Machine Plotting and Display Options: Perform plotting and display actions using the Electrical menu**

In previous releases, you could perform plotting and display actions for machine blocks using the **Power Systems** menu on the block context menu. Now, use the **Electrical** menu on the block context menu to perform those same actions. For more information, see [Plotting and Display Options for](https://www.mathworks.com/help/releases/R2018b/physmod/sps/ug/modeling-power-engineering-systems-using-simscape-electrical-power-systems.html#bt2i0lt) [Asynchronous and Synchronous Machines.](https://www.mathworks.com/help/releases/R2018b/physmod/sps/ug/modeling-power-engineering-systems-using-simscape-electrical-power-systems.html#bt2i0lt)

### **Controlled Current Source (Three-Phase) Block: Control the current loop of a cascading control system**

Use the [Controlled Current Source \(Three-Phase\)](https://www.mathworks.com/help/releases/R2018b/physmod/sps/ref/controlledcurrentsourcethreephase.html) block to control the output current of a current loop in a cascading control system or to represent a low-fidelity converter without modeling switches.

### **Expanded Control Library: Speed up modeling by using prebuilt and documented algorithm components**

Save time deriving, implementing, testing, debugging, and documenting algorithm models by using blocks from the expanded Control library. The blocks are Simulink blocks that are modular and decoupled, customizable, and compatible with Embedded Coder. Each block provides open access to the implementation source code.

To access the new blocks in the Simulink Library Browser, select, **Electrical** > **Power Systems** > **Control**, and then:

- **ASM Control** For these single-phase ASM control blocks:
	- • [Single-Phase ASM Direct Torque Control](https://www.mathworks.com/help/releases/R2018b/physmod/sps/ref/singlephaseasmdirecttorquecontrol.html)  For an example that includes this block, see [Single-](https://www.mathworks.com/help/releases/R2018b/physmod/sps/examples/single-phase-asynchronous-machine-direct-torque-control.html)[Phase Asynchronous Machine Direct Torque Control](https://www.mathworks.com/help/releases/R2018b/physmod/sps/examples/single-phase-asynchronous-machine-direct-torque-control.html).
	- • [Single-Phase ASM Field-Oriented Control](https://www.mathworks.com/help/releases/R2018b/physmod/sps/ref/singlephaseasmfieldorientedcontrol.html) For an example that includes this block, see [Single-Phase Asynchronous Machine Field-Oriented Control.](https://www.mathworks.com/help/releases/R2018b/physmod/sps/examples/single-phase-asynchronous-machine-field-oriented-control.html)
- **SM Control** For the [SM PSS1A](https://www.mathworks.com/help/releases/R2018b/physmod/sps/ref/smpss1a.html) block, which models a power system stabilizer with parameters that can account for the low-frequency effect of high-frequency torsional filters or shape the gain and phase characteristics of the stabilizer.
- **General Control** For these control blocks:
	- • [Change Detector](https://www.mathworks.com/help/releases/R2018b/physmod/sps/ref/changedetector.html)  Detect a change in the Boolean input.
	- • [Counter](https://www.mathworks.com/help/releases/R2018b/physmod/sps/ref/counter.html) Implement a fixed-time-period counter.
	- • [Fourier Analysis](https://www.mathworks.com/help/releases/R2018b/physmod/sps/ref/fourieranalysis.html) Obtain the magnitude and angle of the input signal for a specified harmonic.
	- • [Monostable Flip-Flop](https://www.mathworks.com/help/releases/R2018b/physmod/sps/ref/monostableflipflop.html) Generate a single pulse of a specified duration in response to an external trigger.
	- • [Moving Average](https://www.mathworks.com/help/releases/R2018b/physmod/sps/ref/movingaverage.html) Calculate the average value of the input over a moving window.
	- [On-Off Delay](https://www.mathworks.com/help/releases/R2018b/physmod/sps/ref/onoffdelay.html)  Add a time delay in response to a detected transition in the input signal.
- <span id="page-54-0"></span>• [Second-Order Filter](https://www.mathworks.com/help/releases/R2018b/physmod/sps/ref/secondorderfilter.html) — Implement a low-pass, high-pass, band-pass, or band-stop second-order filter.
- • [Second-Order Low-Pass Filter \(Discrete or Continuous\)](https://www.mathworks.com/help/releases/R2018b/physmod/sps/ref/secondorderlowpassfilterdiscreteorcontinuous.html) Implement an IEEE Std 421.5 second-order low-pass filter.
- • [Serial-In Parallel-Out Shift Register](https://www.mathworks.com/help/releases/R2018b/physmod/sps/ref/serialinparalleloutshiftregister.html)  Obtain a vector of last *N* samples of the input signals.
- • [Set-Reset Flip-Flop](https://www.mathworks.com/help/releases/R2018b/physmod/sps/ref/setresetflipflop.html)  Implement a bistable.
- • [Signal Sample and Hold](https://www.mathworks.com/help/releases/R2018b/physmod/sps/ref/signalsampleandhold.html) Sample and hold the input signal.
- • [Variable-Frequency Second-Order Filter](https://www.mathworks.com/help/releases/R2018b/physmod/sps/ref/variablefrequencysecondorderfilter.html)  Implement a low-pass, high-pass, band-pass or band-stop second-order filter with variable frequency.

### **Battery Characteristics Visualization: Plot voltage-charge characteristics for battery model parameter values**

A new quick-plot feature lets you visualize the voltage-charge characteristics for the battery model parameter values. To plot the characteristics, right-click a [Battery](https://www.mathworks.com/help/releases/R2018b/physmod/sps/ref/battery.html) or [Battery \(Table-Based\)](https://www.mathworks.com/help/releases/R2018b/physmod/sps/ref/batterytablebased.html) block and, from the context menu, select **Electrical** > **Basic characteristics**. The software automatically computes a set of bias conditions based on the block parameter values, and opens a figure window containing a plot of no-load voltage versus the state-of-charge (SOC) for the block.

### **Block Name Changes: Blocks names disambiguated from identically named blocks in the Simscape Electrical Electronics and Mechatronics library**

Blocks names that are identical to the names of blocks in the Simscape Electrical Electronics and Mechatronics libraries are changed in R2018b.

![](_page_54_Picture_200.jpeg)

#### **Block Name Changes**

### **Compatibility Considerations**

To prevent a script that contains the previous name of a block from producing an error, update the block names in your code.

### <span id="page-55-0"></span>**HDL Code Generation from Simscape Electrical Power Systems Models: Convert models to HDL code for simulation on FPGA devices**

If you have an HDL Coder<sup> $m$ </sup> license, you can use the Simscape HDL Advisor advisor to deploy a linear or switched linear plant model developed using Simscape Electrical blocks to a target FPGA. To generate code using the Simscape HDL Advisor:

- **1** Configure the Power Systems model for conversion.
- **2** Convert the Power Systems model to an HDL code-compatible implementation model.
- **3** Generate HDL code from the implementation model.

For more information, see [Real-Time Simulation.](https://www.mathworks.com/help/releases/R2018b/physmod/sps/real-time-simulation.html)

### **Featured Examples**

New examples in this release are:

- • [Average-Value Chopper Control](https://www.mathworks.com/help/releases/R2018b/physmod/sps/examples/average-value-chopper-control.html)
- • [Average-Value DC-DC Converter Control](https://www.mathworks.com/help/releases/R2018b/physmod/sps/examples/average-value-dc-dc-converter-control.html)
- • [DC Motor Control \(Lead-Lag\)](https://www.mathworks.com/help/releases/R2018b/physmod/sps/examples/dc-motor-control-lead-lag.html)
- • [DC Motor Control \(RST\)](https://www.mathworks.com/help/releases/R2018b/physmod/sps/examples/dc-motor-control-rst.html)
- • [DC Motor Control \(Smith Predictor\)](https://www.mathworks.com/help/releases/R2018b/physmod/sps/examples/dc-motor-control-smith-predictor.html)
- • [DC Motor Control \(State-Feedback and Observer\)](https://www.mathworks.com/help/releases/R2018b/physmod/sps/examples/dc-motor-control-state-feedback-and-observer.html)
- • [Five-Phase Switched Reluctance Machine Control](https://www.mathworks.com/help/releases/R2018b/physmod/sps/examples/five-phase-switched-reluctance-machine-control.html)
- • [Four-Phase Switched Reluctance Machine Control](https://www.mathworks.com/help/releases/R2018b/physmod/sps/examples/four-phase-switched-reluctance-machine-control.html)
- • [IPMSM Outer Loop Controller Evaluation](https://www.mathworks.com/help/releases/R2018b/physmod/sps/examples/ipmsm-outer-loop-controller-evaluation.html)
- • [One-Quadrant Chopper Control](https://www.mathworks.com/help/releases/R2018b/physmod/sps/examples/one-quadrant-chopper-control.html)
- • [PMSM Parameterization from Datasheet](https://www.mathworks.com/help/releases/R2018b/physmod/sps/examples/parameterize-a-pmsm-from-a-datasheet.html)
- • [PMSM Parameterization from Measurements](https://www.mathworks.com/help/releases/R2018b/physmod/sps/examples/parameterize-a-pmsm-from-measurements.html)
- • [Single-Phase Asynchronous Machine Direct Torque Control](https://www.mathworks.com/help/releases/R2018b/physmod/sps/examples/single-phase-asynchronous-machine-direct-torque-control.html)
- • [Single-Phase Asynchronous Machine Field-Oriented Control](https://www.mathworks.com/help/releases/R2018b/physmod/sps/examples/single-phase-asynchronous-machine-field-oriented-control.html)
- • [Vienna Rectifier](https://www.mathworks.com/help/releases/R2018b/physmod/sps/examples/vienna_rectifier.html)

### <span id="page-56-0"></span>**Specialized Power Systems**

### **SVPWM Generator (3-Level) Block: Generate pulses for three-phase three-level neutral-point-clamped converters**

The [SVPWM Generator \(3-Level\)](https://www.mathworks.com/help/releases/R2018b/physmod/sps/powersys/ref/svpwmgenerator3level.html) block outputs 12 pulses that it generates using the space vector pulse width modulation (SVPWM) technique. A proportional regulator controls the neutral point voltage deviation of the NPC converter based on the DC voltage references and the DC current flowing in or out of the DC link.

### **Featured Example**

The [Three-Level NPC Inverter Using Space-Vector PWM with Neutral-Point Voltage Control](https://www.mathworks.com/help/releases/R2018b/physmod/sps/examples/three-level-npc-inverter-using-space-vector-pwm-with-neutral-point-voltage-control.html) example shows how to operate a 2-MVA, 3-Level NPC inverter using the Space Vector Pulse-Width-Modulation (SVPWM) technique with neutral point voltage control.